## FY UG STUDENT ADMISSION Cancellation Process

STEP1: GO TO <https://cims.mastersofterp.in/>

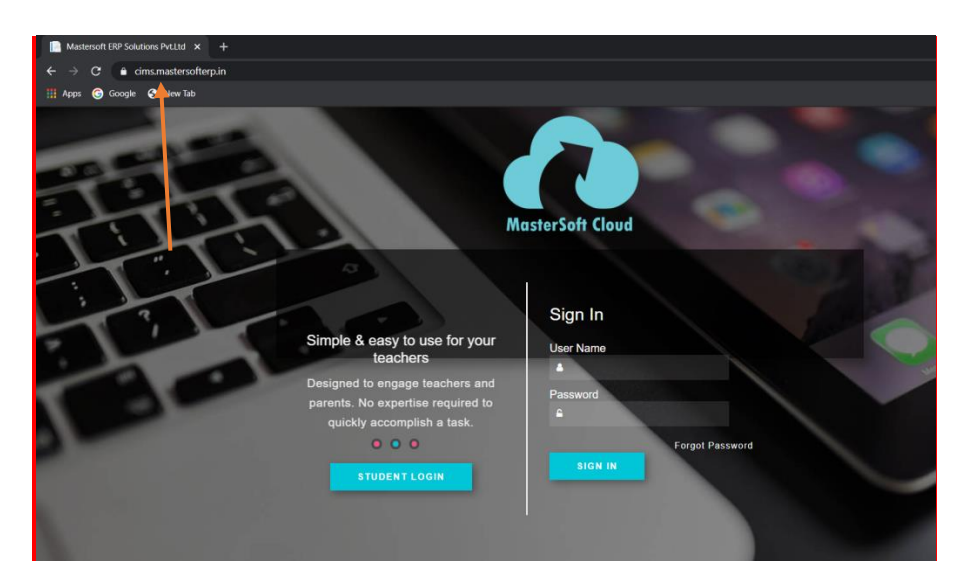

## STEP2:CLICK ON STUDENT LOGIN

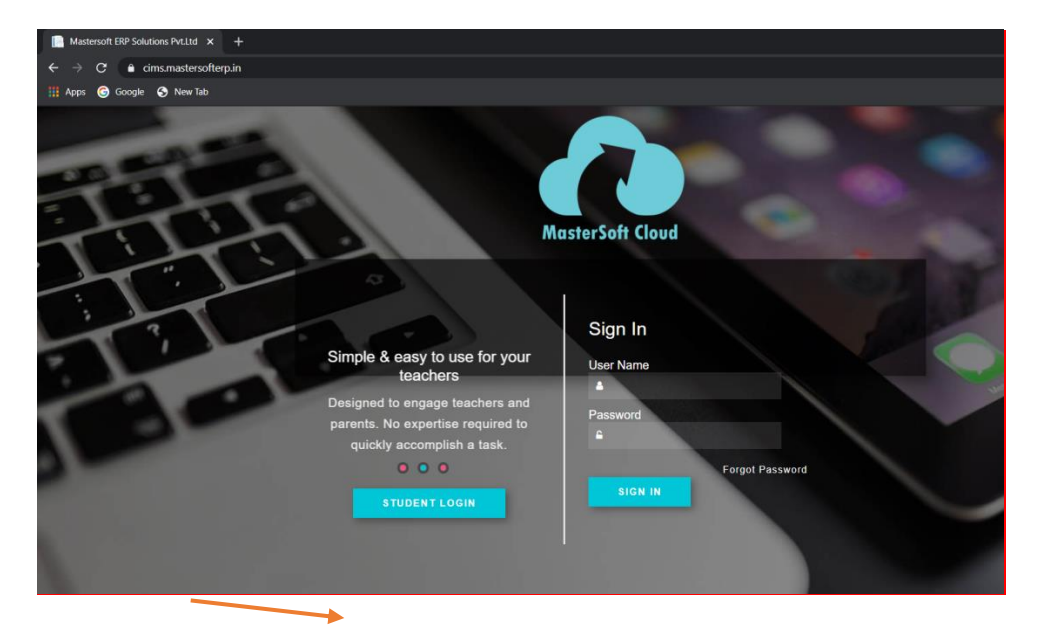

## STEP3:CLICK ON GET USERNAME AND PASSWORD

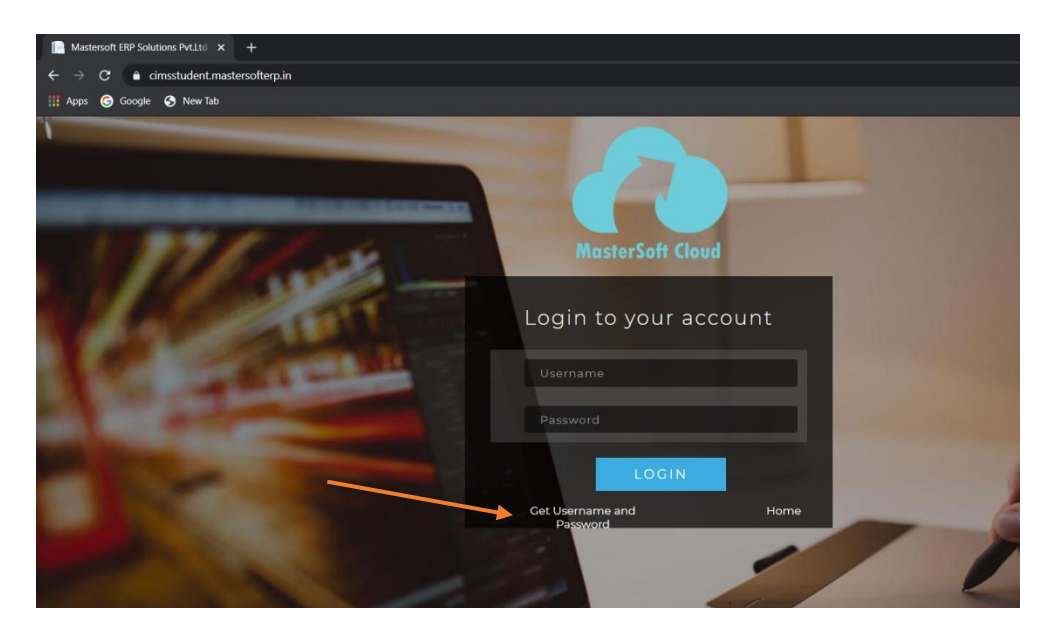

STEP4: ENTER YOU REGISTERED MOBILE NUMBER AND CLICK ON SEND PASSWORD BUTTON

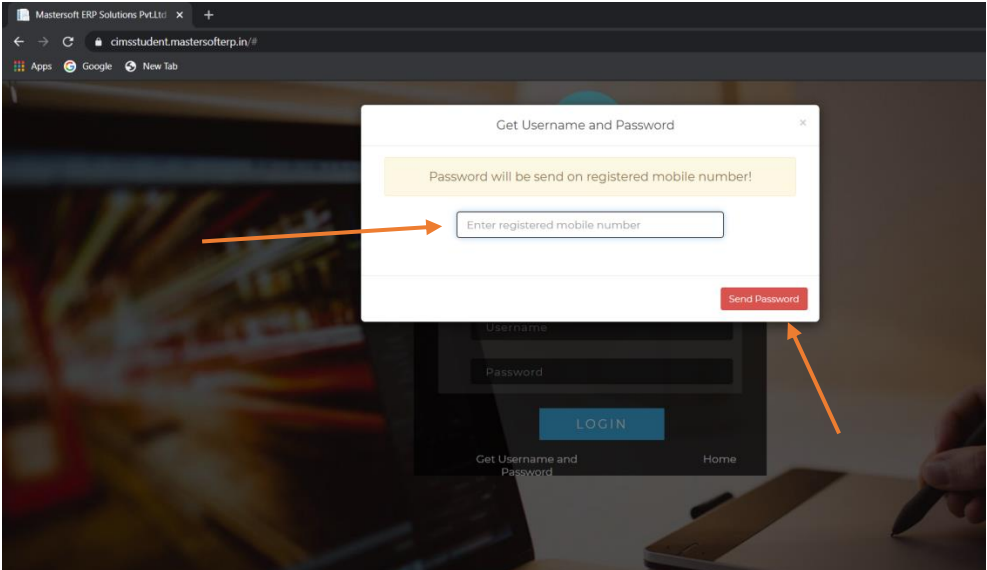

STEP5: YOU WILL RECEIVE USERNAME AND PASSWORD ON YOUR REGISTERED MOBILE NO

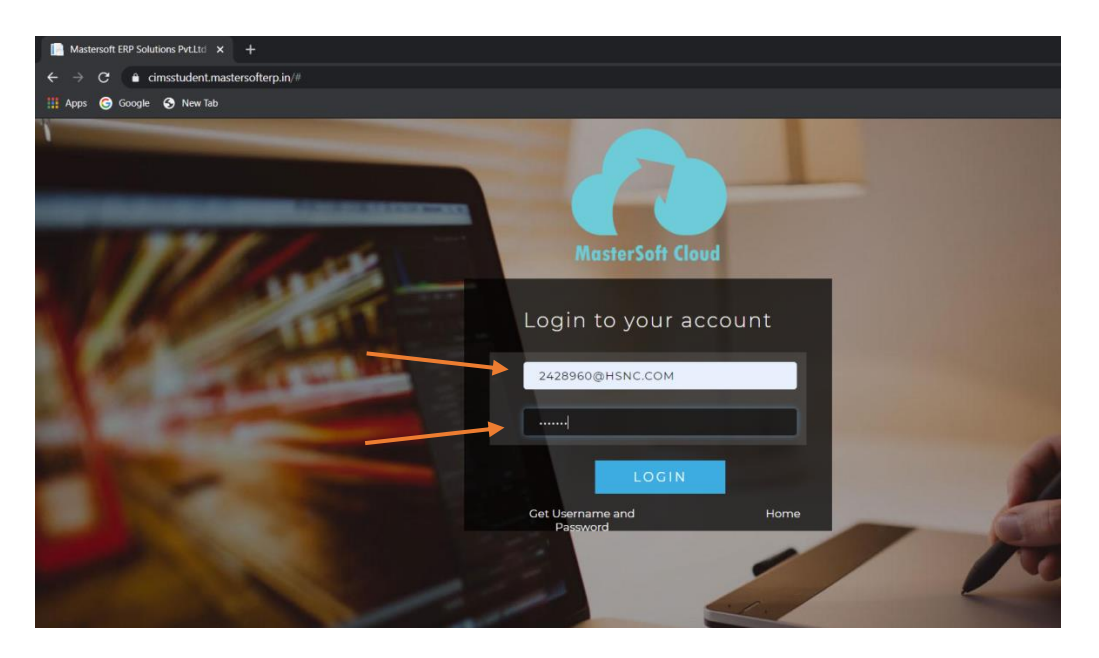

STEP 6: AFTER LOGGING IN ON THE LEFTHAND SIDE YOU WILL SEE DIFFERENT TYPES OF OPTION OUT OF WHICH YOU HAVE TO CLICK ON **APPLY FOR ADMISSION CANCELLATION**OPTION.

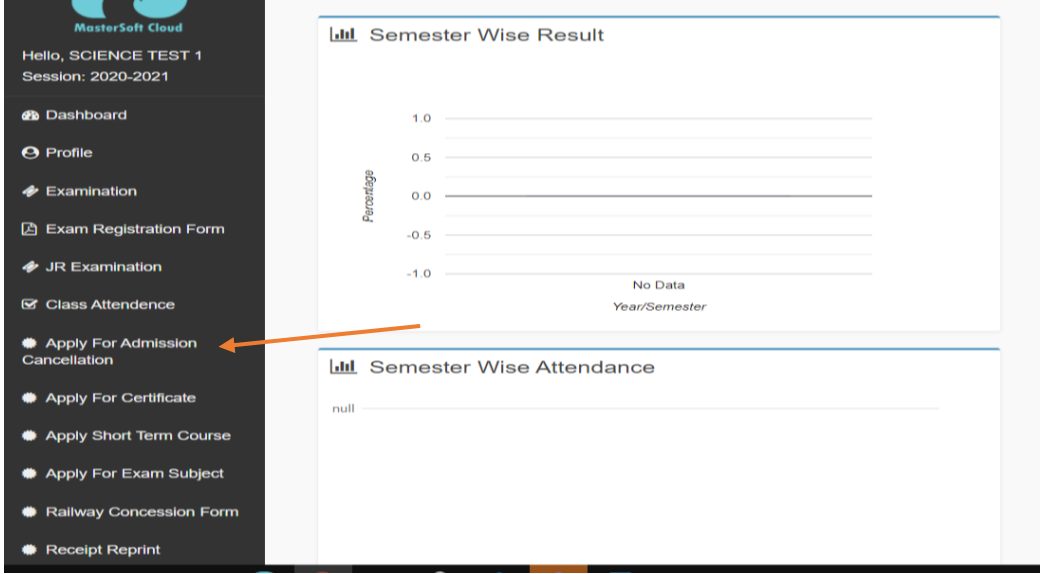

STEP 7: AFTER CLICKING YOU WILL SEE **APPLY FOR ADMISSION CANCELLATION**BUTTON. BELOW THAT READ ALL THE INSTRUCTIONS FOR REFUND PROCESS.

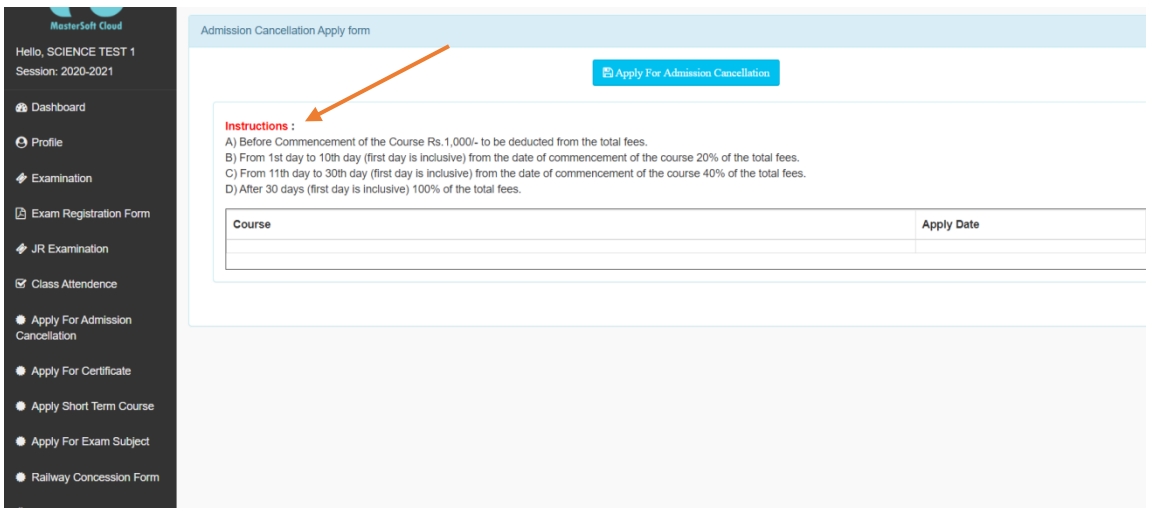

STEP 8: AFTER READING ALL THE INSTRUCTIONS THROUGHLY CLICK ON THE **APPLY FOR ADMISSION CANCELLATION**BUTTON

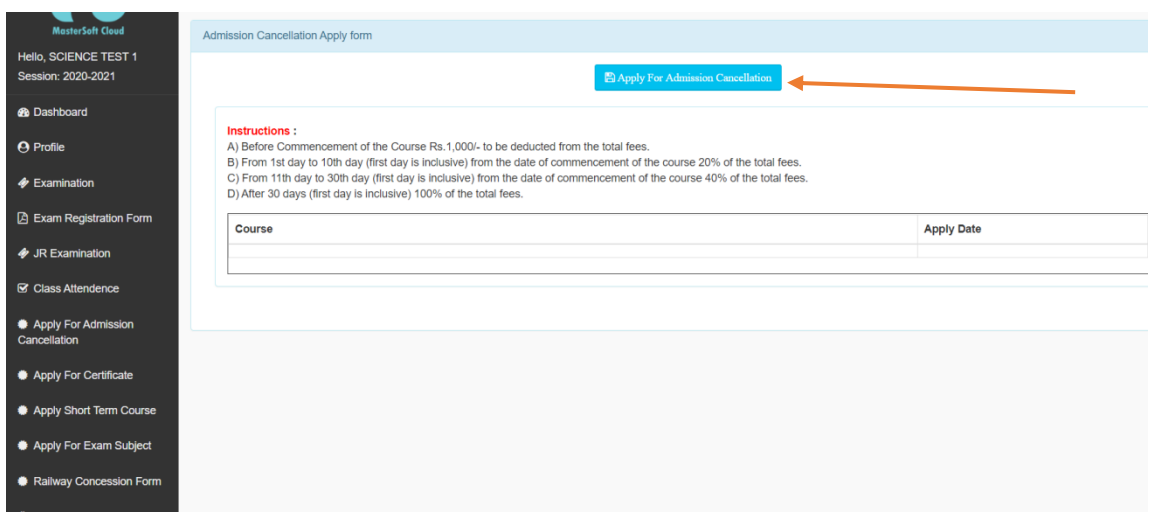

STEP 9: AFTER STEP 7 YOU WILL GET DIFFERENT OPTIONS TO BE FILLED THEY ARE **BANK NAME,BANK LOCATION,ACCOUNT NUMBER,IFSC CODE AND MICR NUMBER.**

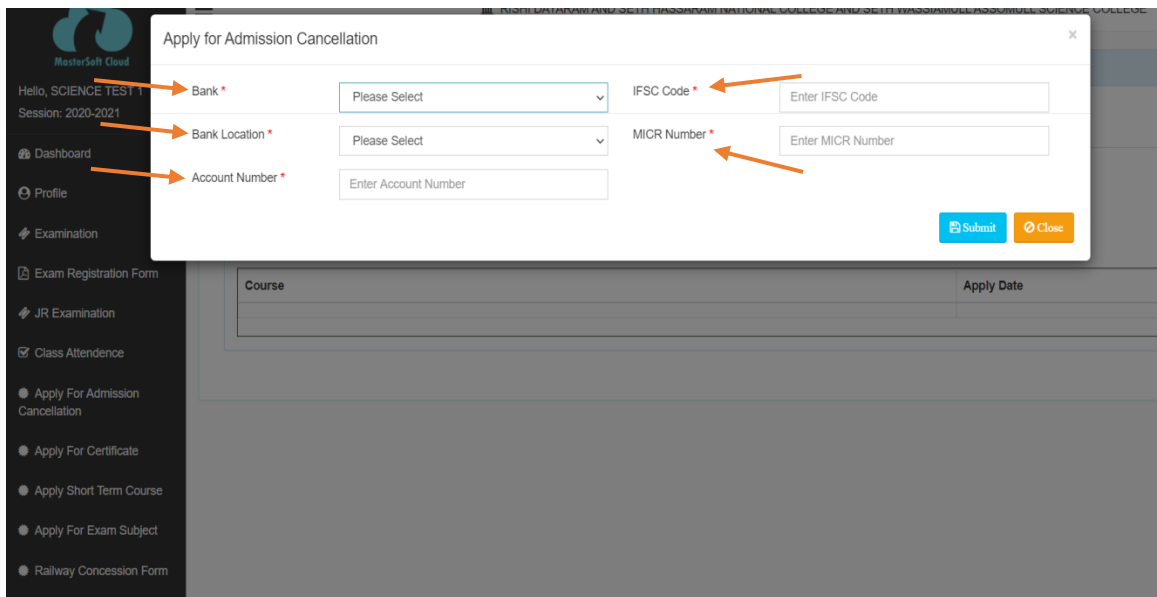

STEP 10:AFTER FILLING ALL THE DETAILS CLICK ON THE SUBMIT BUTTON.

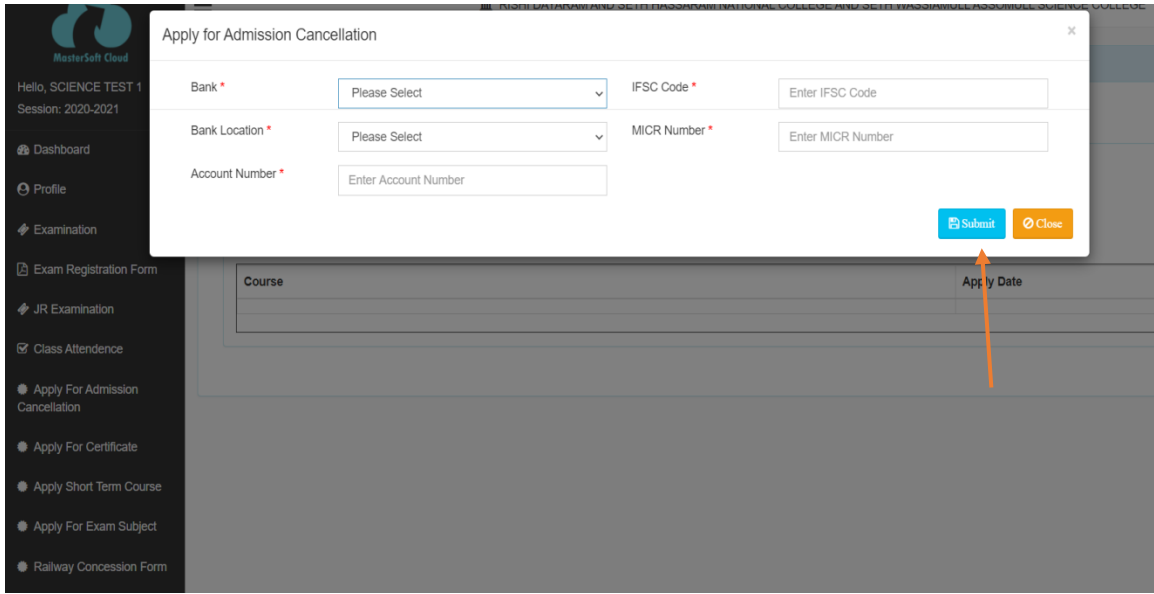

**Kindly note;** 

**The processing time for obtaining the refund amount will range from atleast one and half to two months**  **from the date of application and will be completely online.**